## MIND-BODY TRAINING TOOLS

www.stressresilientmind.co.uk © Glyn Blackett

# **EMG & Breathing Software Application User Guide**

## **Contents**

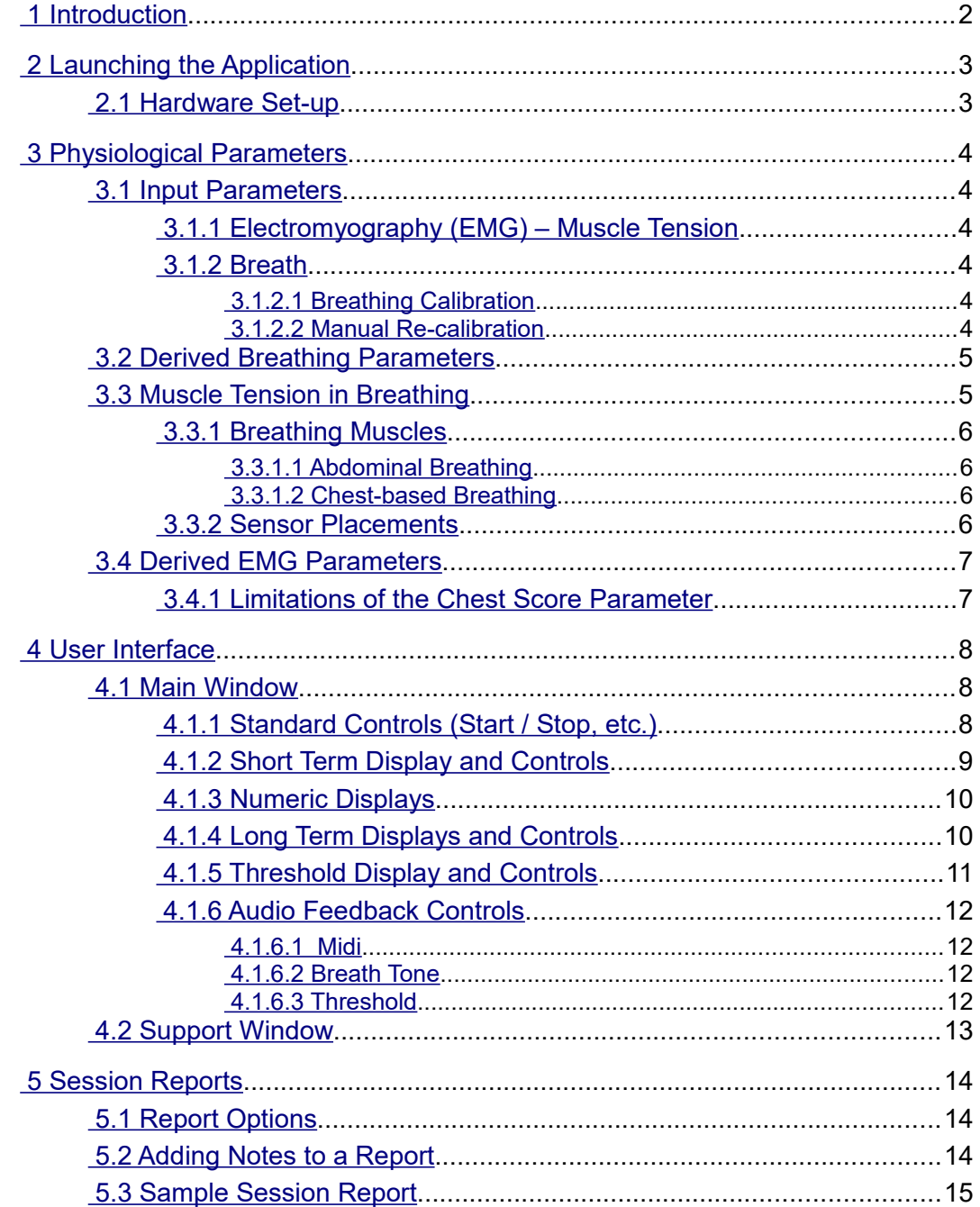

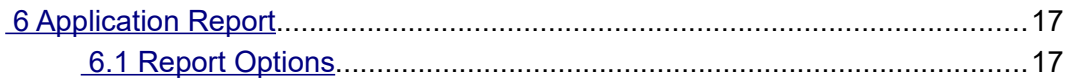

## <span id="page-1-0"></span> **1 Introduction**

This guide introduces the Electromyography (EMG) & Breathing biofeedback application, part of the Mind-Body Training Tools suite. This set of applications is designed to develop skills in mindbody awareness and self-regulation, particularly in a context of mindfulness and meditation practice.

The guide has two purposes: firstly to explain how muscle tension and breathing are measured, and secondly to teach you how to use the software – though it is more of a reference than a tutorial. Other training material is available on the StressResilientMind.co.uk website.

The EMG & Breathing application monitors firstly breathing (via temperature of the inhaled and exhaled air) and secondly EMG, which is an electrical correlate of muscle tension. Monitoring the two together allows you to explore their relationship, and to objectively characterise the style of breathing.

EMG is measured using sensors in contact with the skin. By selecting the placement of the sensors we can choose to monitor different (sets of) muscles. This guide discusses the most commonly used placements.

The feedback creates an opportunity to develop greater awareness of and sensitivity to our physiological states, and therefore to our mental states. Based on this awareness we can learn to embody styles of breathing more supportive of the qualities of mind we wish to develop, such as openness, tranquillity and emotional positivity.

In keeping with others in the suite, the EMG & Breathing application was designed to support *your* aims, not to supplant them. Achieving low muscle tension is not necessarily the most important thing. Biofeedback should enhance or expand your subjective awareness rather than detract from it.

The guide assumes that you have read the Software Installation and Set-up Guide, and therefore know how to start the application.

The application works with several devices. For an up to date list of supported hardware, please see the StressResilientMind.co.uk website.

# <span id="page-2-1"></span> **2 Launching the Application**

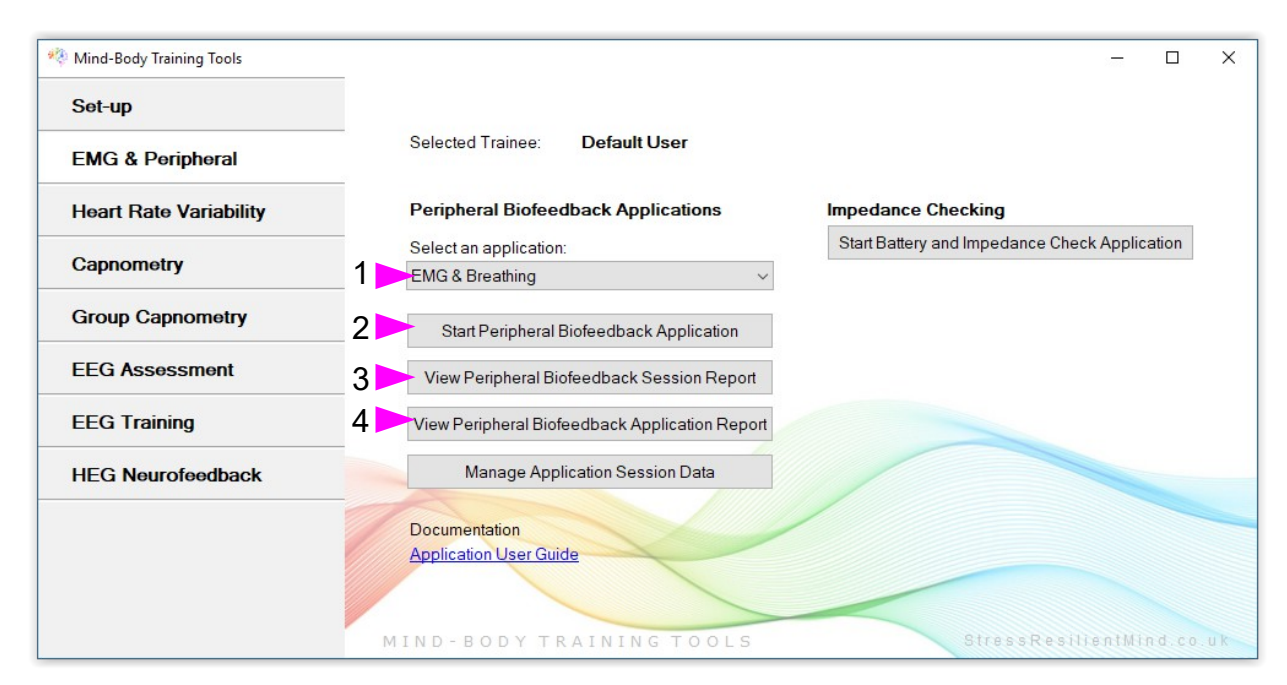

Figure 1 – EMG & Peripheral (biofeedback) Tab of the Platform Application

Figure 1 above shows the "EMG & Peripheral" tab of the Platform program. First you need to select the "EMG & Breathing" application from the drop-down list control (labelled 1). Then click the button to launch the app (labelled 2). Make sure you have your BioEra licence key (dongle) inserted into a USB socket. After a few seconds two new windows will appear on your screen.

## <span id="page-2-0"></span> *2.1 Hardware Set-up*

The physical aspects of hardware set-up (how to connect and use your sensors, how to test impedances, etc.) are dependent upon the type of amplifier you are using, and are covered in a separate document (Hardware Set-up Guide).

Before you start the application you configure the device set-up options, accessible by clicking a button in the Set-up tab of the Platform. In the dialog, select the type of amplifier (biofeedback device) you are using, firstly in the **EMG source control**, and secondly in the **Breath source control**. Note, all the source settings are remembered the next time you start the Platform. In the same dialog you should select the frequency of your local mains (e.g. 50Hz in the UK). See the Installation and Set-up Guide for further details of device set-up.

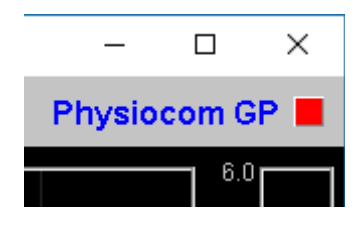

Figure 2 – Amplifier status

You may select 'Simulator' in each of the source controls. In simulator mode, you can learn how to use the software without the encumbrance of actually sampling the breath. (The application simply uses recorded data as a source.)

Once you have started the application, you should see your device selection reflected in the device status display in the top right corner of the main window (see figure 2). The lamp (shown as a red square in figure 2) should change to green when you press the play button. If you don't see this happen, it means that the application has not been able to establish a connection with your device. Check it is plugged in and that the batteries are not flat.

For some devices, you'll see a button rather than just text. Pressing this button opens up a dialog that allows you to adjust settings related to the device, such as COM port. The specifics depend on the device – see the Hardware Set-up Guide for more details.

If you're using different devices for measuring EMG and breath, you'll see two buttons (labelled '1' and '2', and also two lamps. Clicking the buttons allows you to configure device settings – '1' for the EMG device and '2' for the breath device. For some device types there are no settings to configure so the buttons are inactive. Again the lamps should turn green when the devices start (the left for the EMG device and the right for the breath device).

# <span id="page-3-5"></span> **3 Physiological Parameters**

## <span id="page-3-4"></span> *3.1 Input Parameters*

#### <span id="page-3-3"></span> **3.1.1 Electromyography (EMG) – Muscle Tension**

As noted in the introduction, EMG is a measure of muscle tension (actually an electrical correlate of muscle tension). More specifically EMG is an oscillating voltage. For practical purposes you don't need to concern yourself with the oscillating nature of the signal, but it is covered in more detail in the Basic EMG Application User Guide.

To measure EMG, we need to attach three sensors to the skin. Two of these are known as the *active* sensors. From the raw signal the software derives a parameter that reflects tension in muscles between (and to some extent around about) the two active sensors. When these muscles tighten the signal goes up, and then down again when they relax. See the Hardware Set-up Guide for more details on your device's sensors.

Clearly, where we site the sensors determines which muscles we are measuring (so placement is important).

#### <span id="page-3-2"></span> **3.1.2 Breath**

The breath sensor is actually a temperature sensor placed just below the nostril. From the changing temperature of inhaled and exhaled air, the system is able to detect the turning points of the breath and therefore derive breathing rate. This method depends on a reasonable current of air coming through the nostril. It should still work if you breathe with your mouth open as long as your nose is not completely blocked. Speech will disrupt the normal air current, and will give rise to unreliable breathing calculations.

#### <span id="page-3-1"></span>3.1.2.1 Breathing Calibration

The breath detection method requires a short period of time to calibrate to your breath. This happens automatically during the first 20 seconds of any session (i.e. after you press 'play'). It's important that you breathe naturally and evenly, and not too slowly, through the nose, during this time. Note that the breath signal will not display properly until proper calibration is established.

#### <span id="page-3-0"></span>3.1.2.2 Manual Re-calibration

If for any reason you lose reliable breath detection during a session (e.g. you have to remove and reattach the sensor) there is a way to recover: in the support window, there is a button labelled 'Calibrate', that you simply press. You should breathe naturally and evenly and not too slowly for a few breaths prior to pressing. If this doesn't work you can stop and restart the application. Generally the breath detection once established is very reliable and you should not need to re-calibrate during normal use.

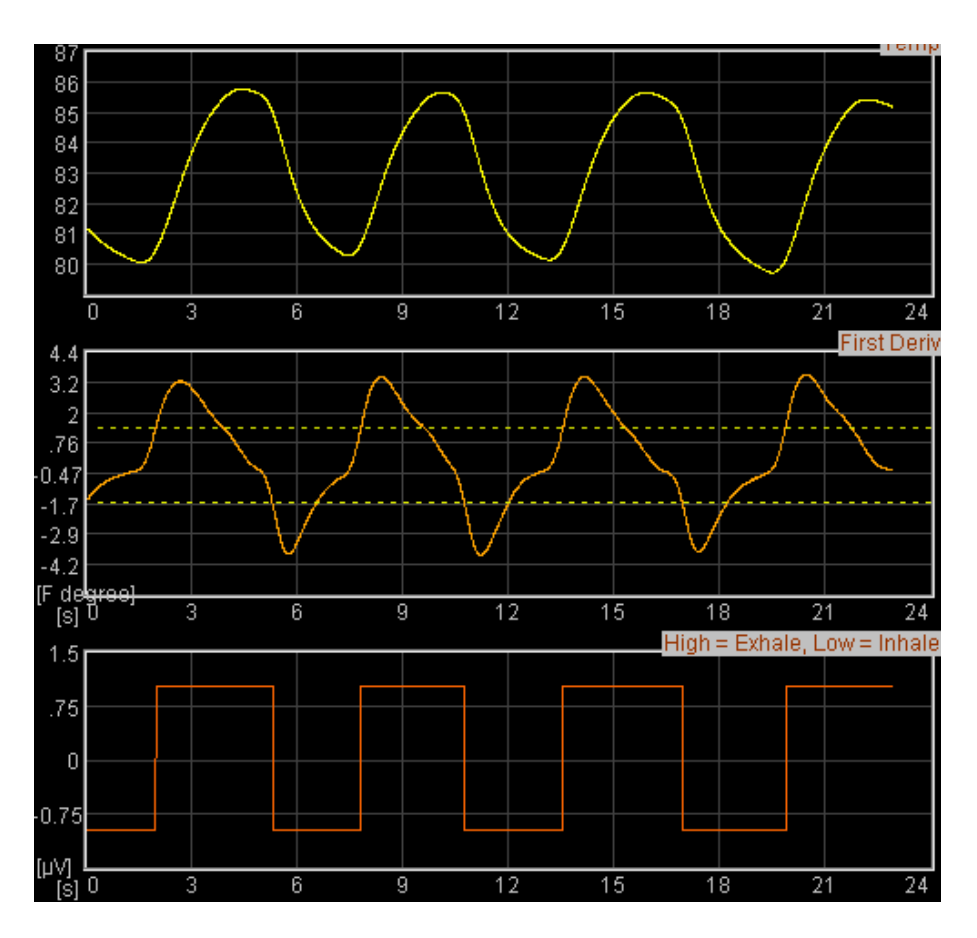

Figure 3 – A well-calibrated breathing signal

Figure 3 shows you what a well-calibrated breath signal looks like (in the support window). The upper trace is the temperature of inhaled / exhaled air, while the middle trace is its first derivative or gradient. The yellow dotted lines are thresholds used for the detection of the breath turning points. They should be reasonably far apart, but close enough to the centre that the trace will easily and consistently cross to register a turning point.

#### <span id="page-4-1"></span> *3.2 Derived Breathing Parameters*

From the detection of the breath turning points, the software calculates:

- breathing rate, and average breathing rate (the averaging period is 1 minute)
- the ratio between the (durations of the) inhalation phase and exhalation phase of the breath. This is shortened to 'I:E Ratio' (or simply 'I:E'). A 1-minute average is also calculated.

These two are shown in the long term display (figure 7), and can be used as the basis of audio feedback (section 4.1.6).

### <span id="page-4-0"></span> *3.3 Muscle Tension in Breathing*

This section discusses how muscle tension biofeedback can be used in relation to breathing. As noted in the introduction, different styles of breathing reflect different mental and emotional states. The aim of the application is to help you move towards breathing physiology that is more supportive of qualities of mind associated with meditation. But what distinguishes different styles of breathing?

We can say that the three parameters listed in section 3.2 do so, but in addition we can point to which muscles are used and how.

#### <span id="page-5-3"></span> **3.3.1 Breathing Muscles**

Many muscles may be involved in breathing. In general they tighten on the in-breath and release on the out-breath. The main muscle groups are:

- The diaphragm this is a sheet of muscle that separates the abdomen from the chest. It's attached to the spine at the back and lower ribs at the front. When relaxed it is shaped like a dome or a parachute, and when it tightens it pulls down, drawing air into the lungs.
- The intercostal muscles these lie between the ribs and when tightened they collectively lift the rib cage upwards and outwards, drawing air into the lungs.
- Upper chest muscles, shoulders and even some neck muscles unlike the diaphragm and intercostals these are "designed" more as reserve breathing capacity (needed for e.g. aerobic exercise). Again unlike the diaphragm and intercostals they will become fatigued with continuous use.

Other muscles may "join in" in subtle ways with the breathing movements, that really aren't necessary for breathing – e.g. nostrils may flare.

#### <span id="page-5-2"></span>3.3.1.1 Abdominal Breathing

Relaxed breathing should only involve the diaphragm and intercostals – especially the diaphragm. The breath appears and feels like it's coming from the belly. Generally the breathing rate is slow. This natural and instinctive style is what you see in a sleeping baby.

#### <span id="page-5-1"></span>3.3.1.2 Chest-based Breathing

In stressful situations, muscles everywhere tend to tighten  $up$  – including the breathing muscles – as though we needed to literally brace ourselves against some threat. This affects the breath – we tend to take more air in and then not let it out fully. (Think of the startle response as an exaggerated form of this tendency – there is a sharp intake of breath and then hold it.)

This pattern leads to the upper chest and shoulder muscles becoming more involved – having not let go of the previous breath we are forced to use these muscles to take more air in. In many people this style of breathing has become habitual, to the point where muscles may even become painful because of fatigue.

In reality, abdominal breathing and chest-based breathing are two poles on a spectrum rather than distinct categories.

#### <span id="page-5-0"></span> **3.3.2 Sensor Placements**

We can use EMG to highlight the difference between chest-based and abdominal breathing. I mentioned earlier that where we place the sensors determines which muscles contribute to the measurement. A convenient placement for breathing training is on the wrists. This picks up muscle tension in the hands, arms, shoulders and to some extent even upper chest and even neck – but not the diaphragm. That means that with the wrist placement, chest-based breathing shows up as a prominent undulation in the signal – as tension rises on the in-breath and falls on the out-breath. By contrast abdominal breathing shows as a relatively stable (flat) trace.

Another placement useful for monitoring breathing involves one active sensor sited over the scalene muscle and the other active over the trapezius muscle. This placement is less convenient and requires some anatomical knowledge.

Another common placement used in EMG biofeedback is the forehead (frontalis muscle). This placement doesn't generally have any relevance to breathing. It is covered in more depth in the Basic EMG Application User Guide.

## <span id="page-6-1"></span> *3.4 Derived EMG Parameters*

By analysing the EMG signal in relation to the cycle of the breath the application derives the following parameters:

- Minimum EMG at the beginning of each inhalation the software registers the minimum EMG over the preceding breath cycle.
- Maximum EMG at the beginning of each exhalation the software registers the maximum EMG over the preceding breath cycle.
- Chest score the difference between the above two, calculated once per breath.

In chest-based breathing there is a relatively large difference between minimum and maximum EMG over the breath cycle, while in abdominal breathing the difference is relatively low. So chest score is an indicator of the degree of chest-based breathing.

In figure 4 below, the magenta trace is a wrist-placement-derived EMG signal showing a prominent chest-based breathing rhythm. The green-yellow trace is breath.

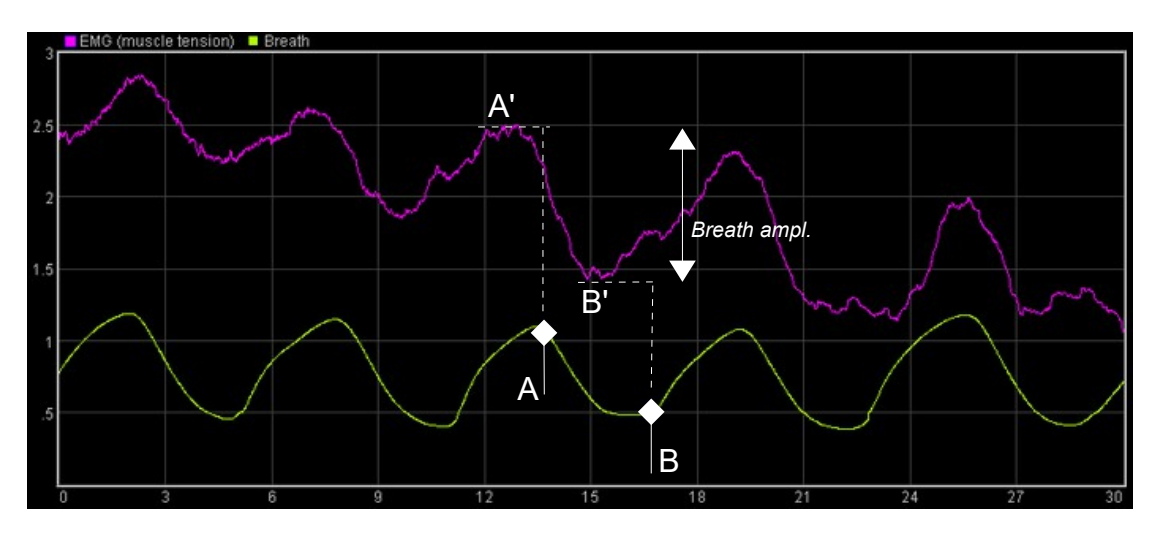

Figure 4 – Chest score calculation

You can see how the software derives the above parameters: at the beginning of the exhalation phase of the breath (A), the previous maximum is noted (A'), then at the beginning of the inhalation (B) the previous minimum is noted (B'). The difference between A' and B' is chest sore – you can think of it as a kind of amplitude in the "breath wave".

#### <span id="page-6-0"></span> **3.4.1 Limitations of the Chest Score Parameter**

Chest score is by no means a perfect measure of chest-based breathing – it's important you understand its limitations.

Chest score will be high when the subject takes large breaths and relaxes the chest and shoulder muscles by letting the breath right out again. But there is another form of chest breathing, involving quick, shallow breaths. In this case the EMG doesn't change much over the cycle of each breath, so the chest score will be relatively low.

On the other hand the application will still show this style of breathing because the EMG itself is relatively high.

A further limitation is that movements unrelated to breathing will skew the chest score to an artificially high value.

# <span id="page-7-2"></span> **4 User Interface**

When you first start the application from the Platform, you will see two windows. The main window is shown in figure 5 below, while the support window is shown later (figure 10).

The support window allows you to check that breath detection is working properly (see the discussion of breath calibration in section 3.1.2). I expect that most users will rarely need to make reference to it.

## <span id="page-7-1"></span> *4.1 Main Window*

This section explains how to configure the controls in the main window.

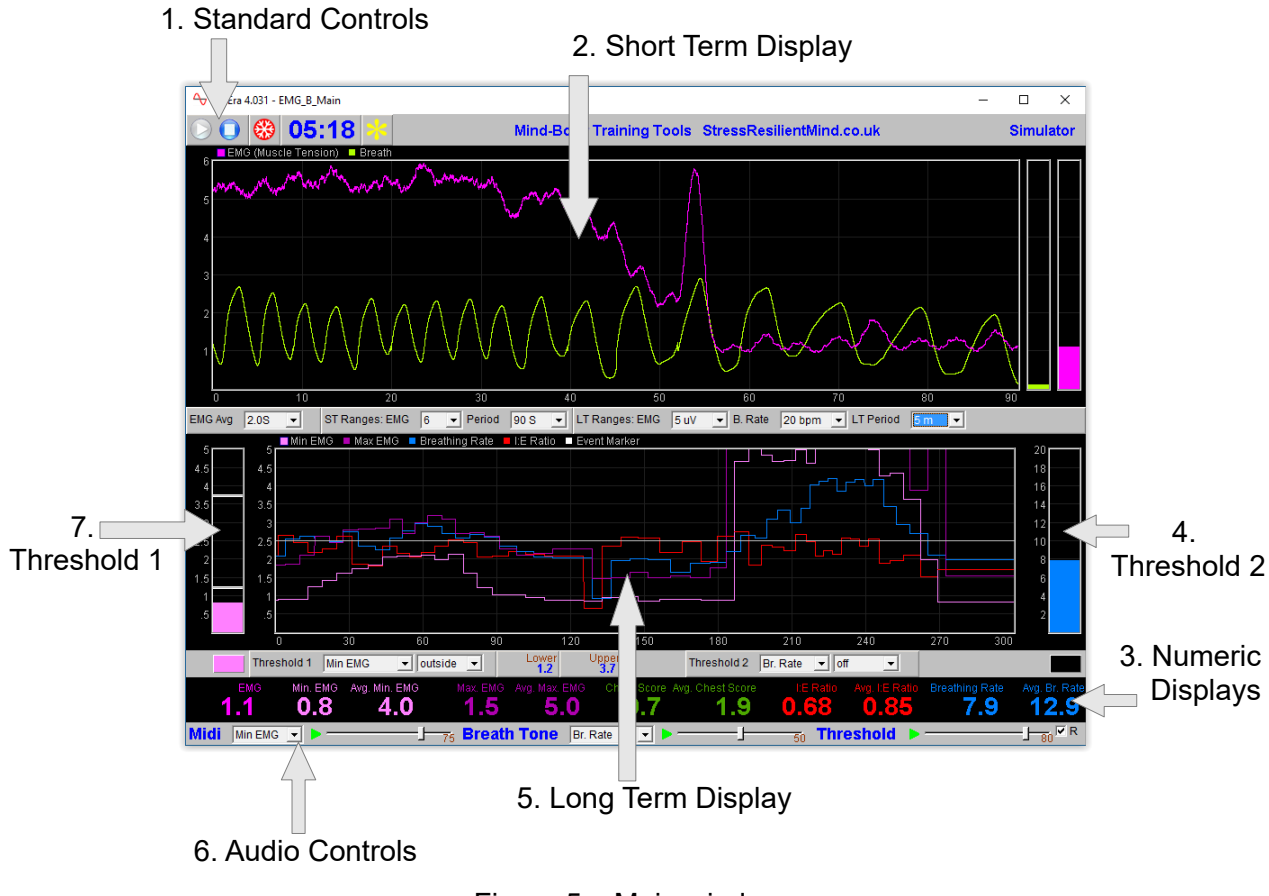

Figure 5 – Main window

## <span id="page-7-0"></span> **4.1.1 Standard Controls (Start / Stop, etc.)**

A set of buttons – Play, Stop and Pause – are the same in all the applications in the suite. They should be self-explanatory.

The 'Epoch' control sets the time period at which EMG data is written to the session data file. This data file is used to generate session reports, which are described in section 5 below. Choosing a lower time period generates more data. The setting also controls the level of averaging of the recorded data. For example, if you select 2 seconds, then the application will write to the session data file once every two seconds, the average EMG over that two second period. (The EMG and Breathing application also writes breathing data but the Epoch control does not affect this.)

The button marked with a red asterisk is a simple event marker. You can use it to mark adventitious happenings and changes in session conditions (e.g. you turn on or off breath pacing). It is

particularly useful for coaches and therapists. Events thus marked are represented in the long term chart (see section 4.4 below) by a vertical white line. They are also recorded in the session data file and are shown in session report charts (as dotted vertical lines) (see section 5).

Note that pressing the escape key during a session has the same effect as pressing the red asterisk with your mouse (i.e. it is an alternative).

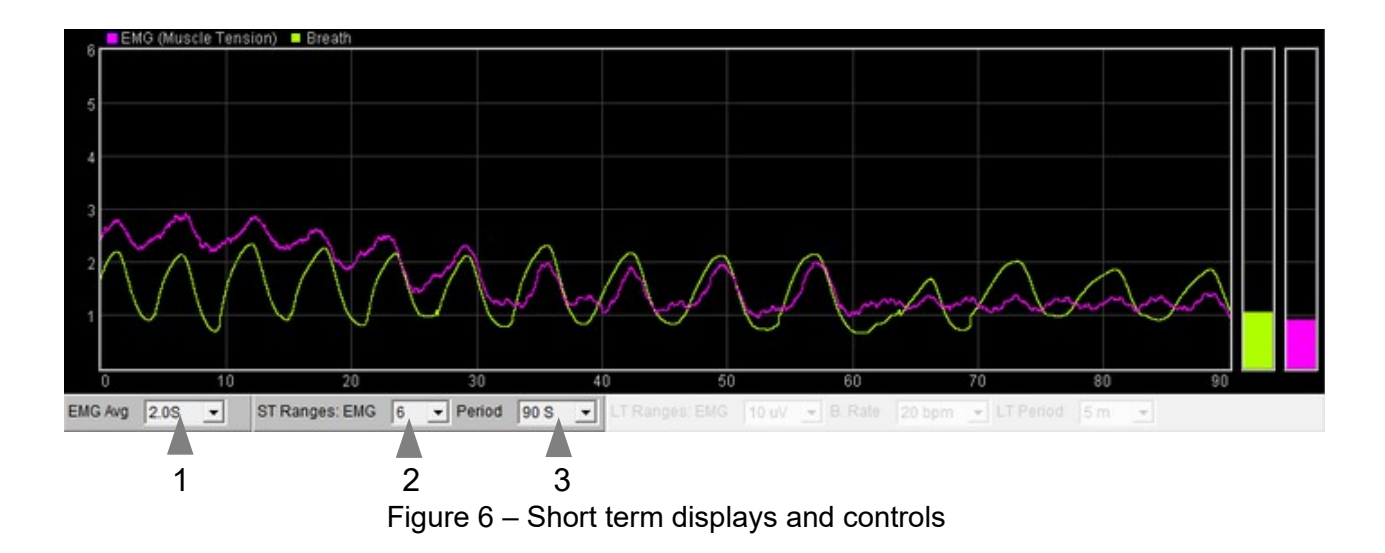

## <span id="page-8-0"></span> **4.1.2 Short Term Display and Controls**

The chart (figure 6 above) shows EMG (magenta) and breath (green-yellow).

The following (drop-down list) controls, positioned below the charts (1 to 3 in figure 6), control the display of the signal.

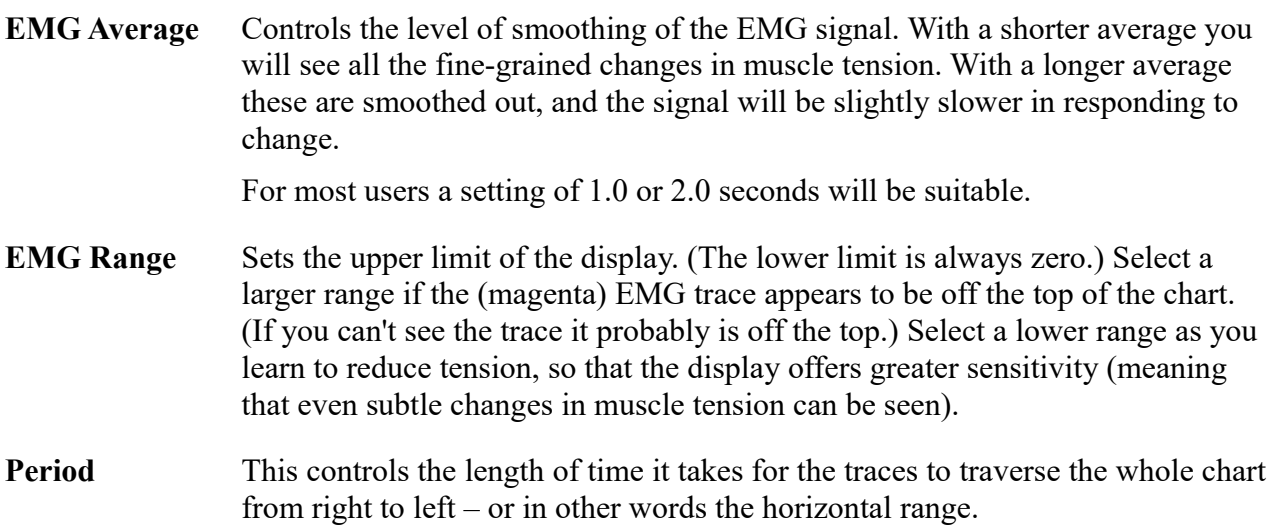

Note there is no vertical range control for the breath signal. This should automatically be adjusted to fit the display, during the calibration process. (If it goes off the top or bottom, it means recalibration is needed. Use the recalibrate button in the support window, as described section 3.1.2.) Each breath starts from the same point on the vertical axis – sometimes you see this as jumps in the signal.

#### <span id="page-9-1"></span> **4.1.3 Numeric Displays**

These are positioned close to the bottom of the window, just above the audio feedback controls. Averages are calculated over a 60 second interval.

#### <span id="page-9-0"></span> **4.1.4 Long Term Displays and Controls**

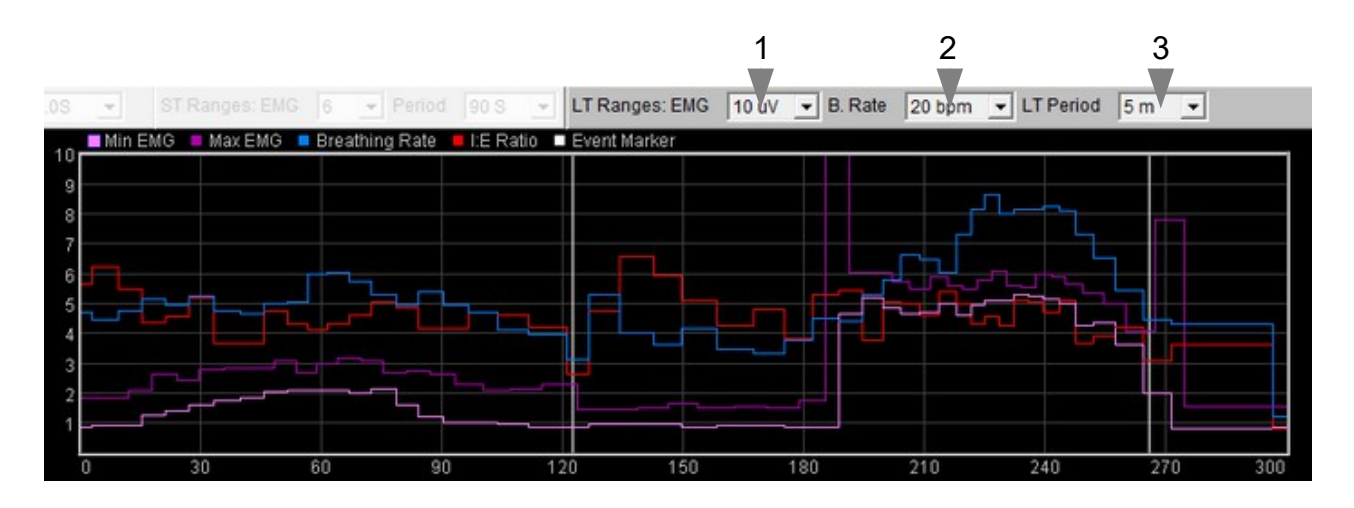

Figure 7 – Long term display and controls

The long-term chart (figure 7) shows breathing rate in blue, inhalation to exhalation ratio in red, and maximum and minimum EMG in dark and light magenta respectively. The controls (drop-down lists) are positioned above the chart (1 to 3 in figure 7) .

- **EMG** Controls the vertical range of both the maximum and minimum EMG traces (dark and light magenta, respectively). You can see this range displayed if you click on either of the magenta squares.
- **Br. Rate** Controls the vertical range of the blue breathing rate trace. Click the blue square (upper left of chart) to see this range displayed in the chart.

**LT Period** Controls the horizontal (time) range.

Note that the red I:E ratio trace has a fixed range of 0 to 2. The bold line in the centre of the chart is at 1.0, meaning that when the red trace is below the line, the exhalation phase lasts longer than the inhalation phase (usually desirable).

## <span id="page-10-0"></span> **4.1.5 Threshold Display and Controls**

Threshold-based feedback is designed to follow a consistent pattern throughout all the applications, and therefore it made sense to describe threshold functionality in a single place, viz. The Guide to Audio and Thresholdbased Feedback (a separate document). I recommend you read that before trying to make sense of this section.

(Controls for threshold-based audio feedback are covered in section 4.6 below.)

In the EMG with Breathing application there are two threshold displays, found at left and right sides of the application's main window,

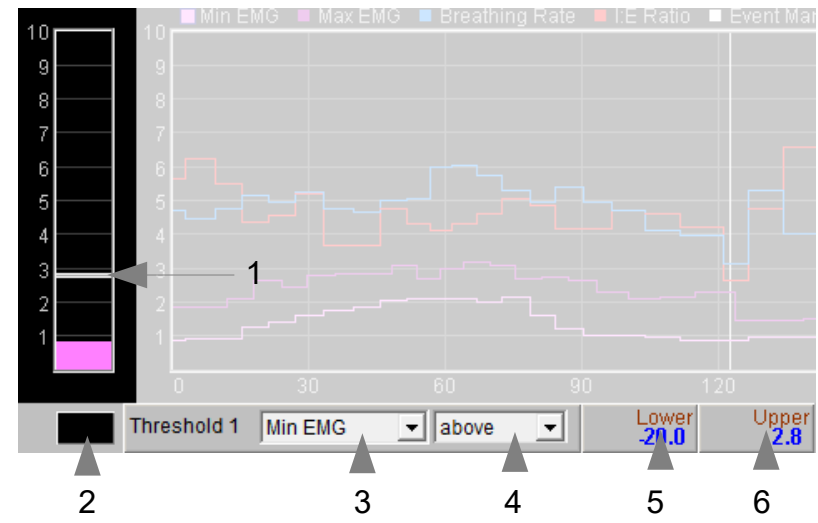

Figure 8 – Threshold displays and controls

labelled 4 and 7 in figure 5 above. Threshold 1 on the left is shown in figure 8.

For each threshold you can choose the feedback parameter via a drop-down list control – in figure 8 this control is labelled 1.

**Please note**: changing the selected feedback parameter forces the application to have to restart, and you will lose your earlier session data. If session data is important to you, it's better to make your selection at the start of your session, and then stick with it.

For threshold 1 the options are: EMG, minimum EMG, chest score or breathing rate.

For threshold 2 the options are: breathing rate or I:E ratio.

As an example of how you might use threshold-based feedback, suppose you wish to maintain a steady breathing rate of around 6 breaths per minute with your baseline muscle tension remaining below a limit of say 2 microvolts. Use threshold 1 to set the muscle tension condition. Set its parameter to be Minimum EMG (using control 2), then set its condition to be "above", then drag the level to around 2. Use threshold 2 to set the breathing rate condition. Set its parameter to be breathing rate, set its condition to be "outside", then drag the threshold levels so that the upper is say around 7 bpm and the lower is say around 5 bpm. You will probably want to turn on audio feedback for the threshold feedback, which is covered in the next section.

#### <span id="page-11-3"></span> **4.1.6 Audio Feedback Controls**

Again, audio feedback functionality is consistent between applications and so is described in one place, i.e. The Guide to Audio and Threshold-based Feedback, which you should read before trying to make sense of this section.

Figure 9 below shows the controls available for audio feedback.

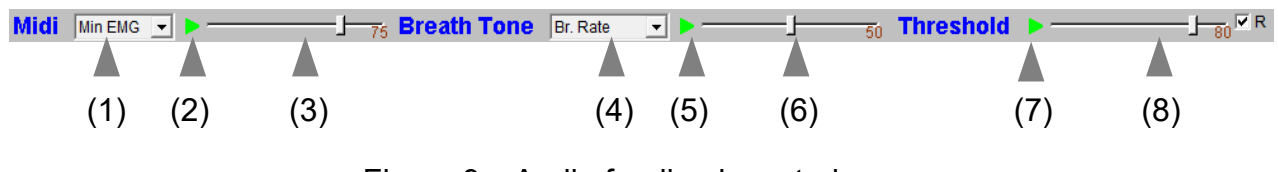

<span id="page-11-2"></span>Figure 9 – Audio feedback controls

#### 4.1.6.1 Midi

When activated, a musical note is played once per breath whose pitch reflects the chosen feedback parameter.

Drop-down list control (1) in figure 9 above sets the parameter for midi feedback. The options are:

EMG; minimum EMG; maximum EMG; breathing rate; I:E ratio; threshold 1 (ratio); threshold 2 (ratio).

**Please note**: changing the selected feedback parameter forces the application to have to restart, and you will lose your earlier session data. If session data is important to you, it's better to make your selection at the start of your session, and then stick with it.

#### <span id="page-11-1"></span>4.1.6.2 Breath Tone

To recap, a tone is played which follows the breath, and whose pitch reflects the selected feedback parameter.

Control 4 in figure 8 allows you to choose which parameter to use as the basis of feedback. The options are:

minimum EMG; maximum EMG; breathing rate; I:E ratio; threshold 1 (ratio); threshold 2 (ratio).

**Please note**: changing the selected feedback parameter forces the application to have to restart, and you will lose your earlier session data. If session data is important to you, it's better to make your selection at the start of your session, and then stick with it.

#### <span id="page-11-0"></span>4.1.6.3 Threshold

To recap, a sound is played whenever one of the threshold parameters goes out of range (or comes back within range). Function depends on the settings of the threshold controls covered in section 4.1.5 above.

## <span id="page-12-0"></span> *4.2 Support Window*

Figure 10 shows the support window. It displays the raw temperature signal together with various aspects of the breath detection method (see section 3.1.2).

The two lamp displays at the bottom (shown turned off) will flash briefly whenever the application detects (i) beginning of the exhalation (left lamp), and (ii) beginning of the inhalation (right lamp).

Press the 'Calibrate' button to recalibrate the breath as described in section 3.1.2.

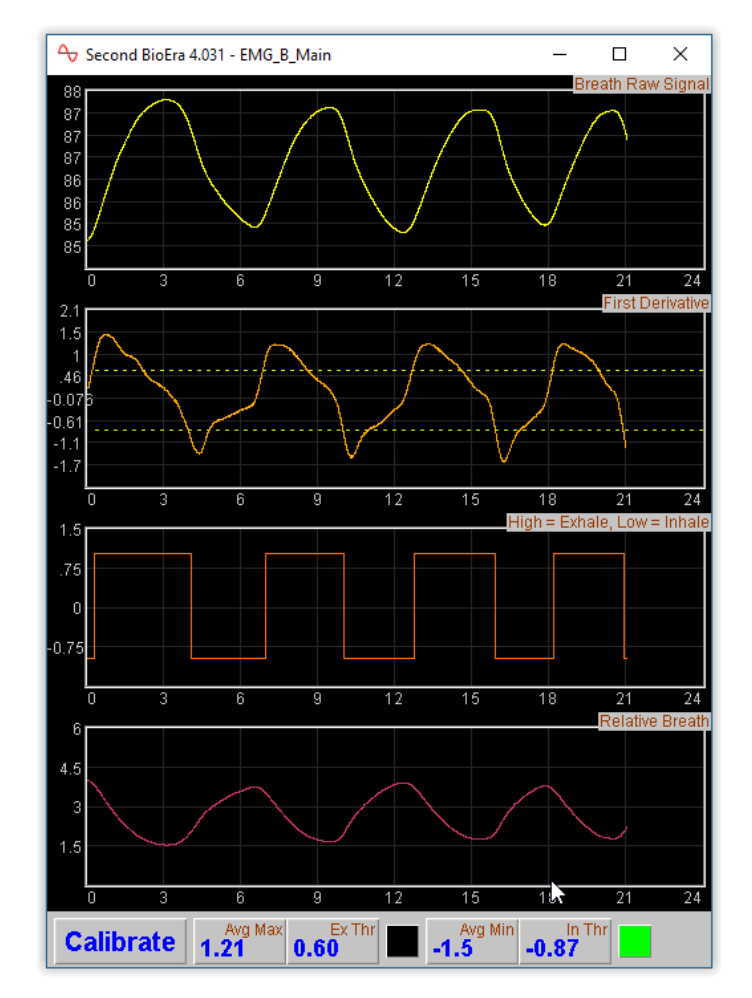

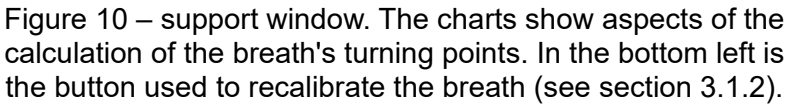

# <span id="page-13-2"></span> **5 Session Reports**

The application records data so that you can generate a report for your sessions. The report contains summary data and graphs showing the progression of the feedback parameters over the whole session.

To generate and open a session report, click the button labelled 3 in figure 1. A dialog window opens in which you can select various options (see figure 11).

The software creates the report in html format. It will be opened using your computer's default web browser, e.g. Google Chrome. (Note that a live internet connection is not needed.) The html file is saved, so you can for example email it to someone. See the Installation and Set-up Guide for details of file storage.

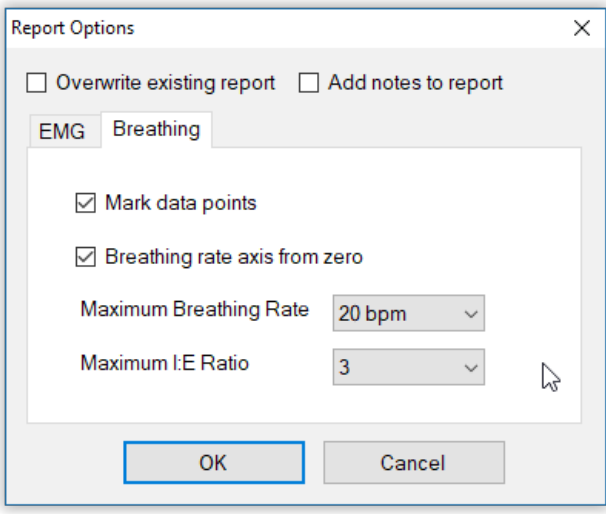

Figure 11 – Report options

## <span id="page-13-1"></span> *5.1 Report Options*

Most of the options should be self-explanatory.

If you change your mind about options on seeing your report, you can regenerate the report by clicking the report button (3 in figure 1), then checking 'Overwrite existing report' (top left in the dialog).

Options relating to either EMG data or breathing data are found under separate tabs.

Drop-down list controls allow you to set maximum values for several of the parameters. Setting a maximum is a basic way of excluding "artefacts", for example if you changed your posture during the session causing the EMG signal to go much higher than baseline. Data points exceeding the maximum value are excluded.

## <span id="page-13-0"></span> *5.2 Adding Notes to a Report*

You can choose to write some notes for your session report. Checking 'Add notes to report' (top right of the dialog) allows you to do this.

You may wish to add notes after having first seen the report. In this case, simply click the button (3 in figure 1) again, and check the Add notes option. This will regenerate the report with your added notes.

## <span id="page-14-0"></span> *5.3 Sample Session Report*

# **Training Session Report**

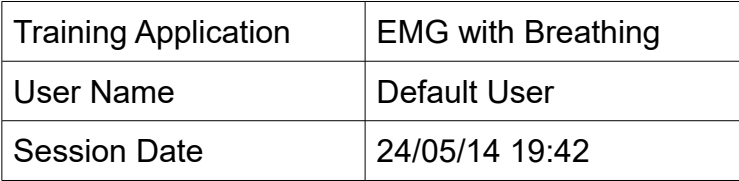

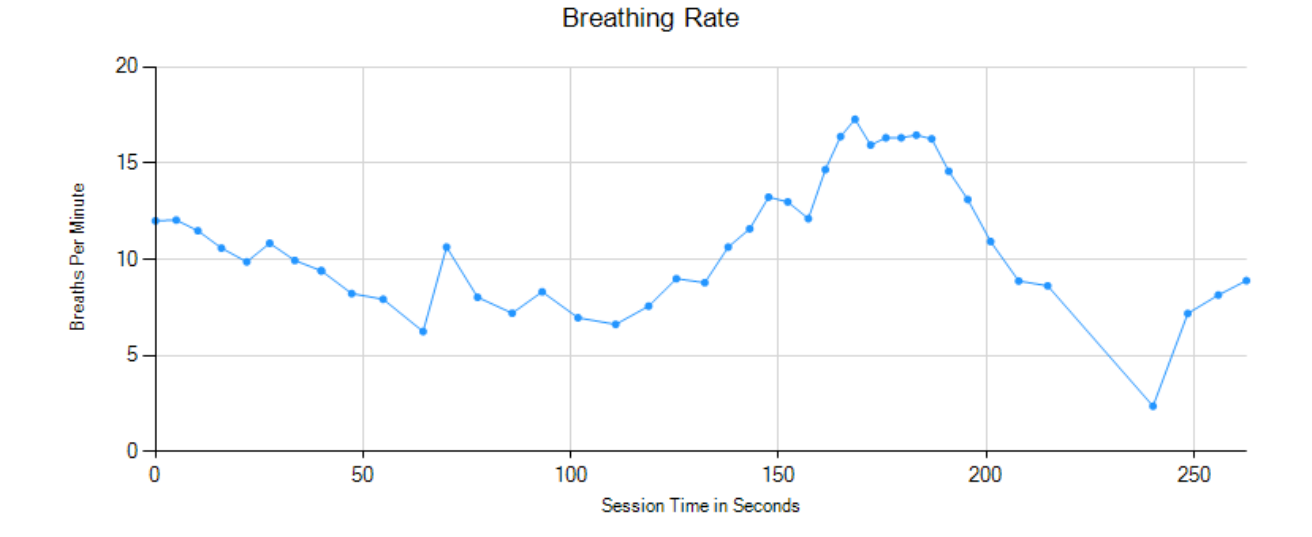

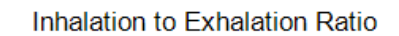

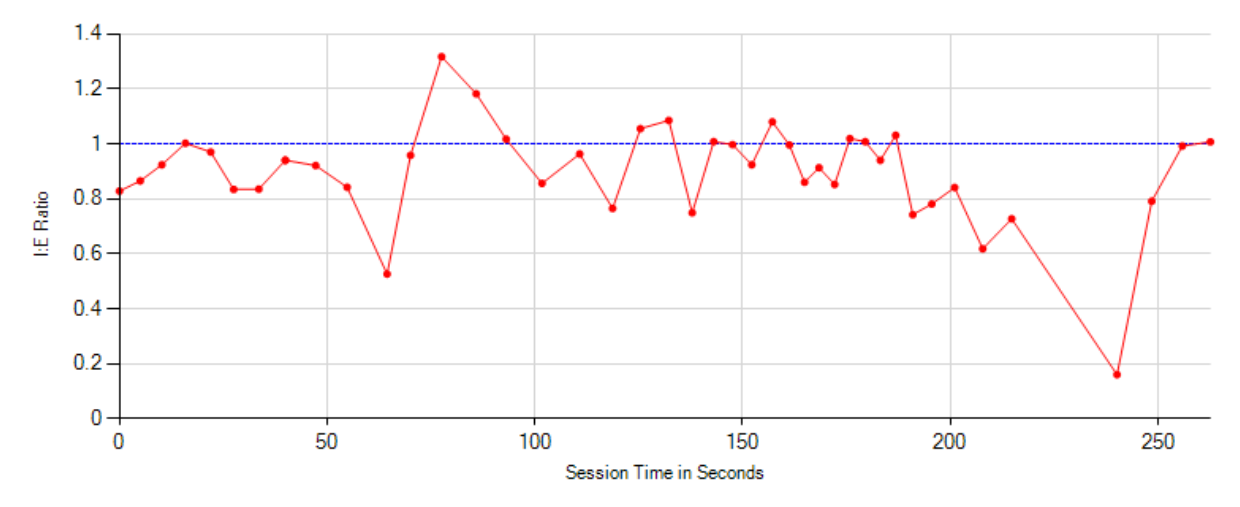

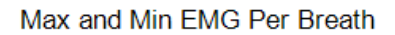

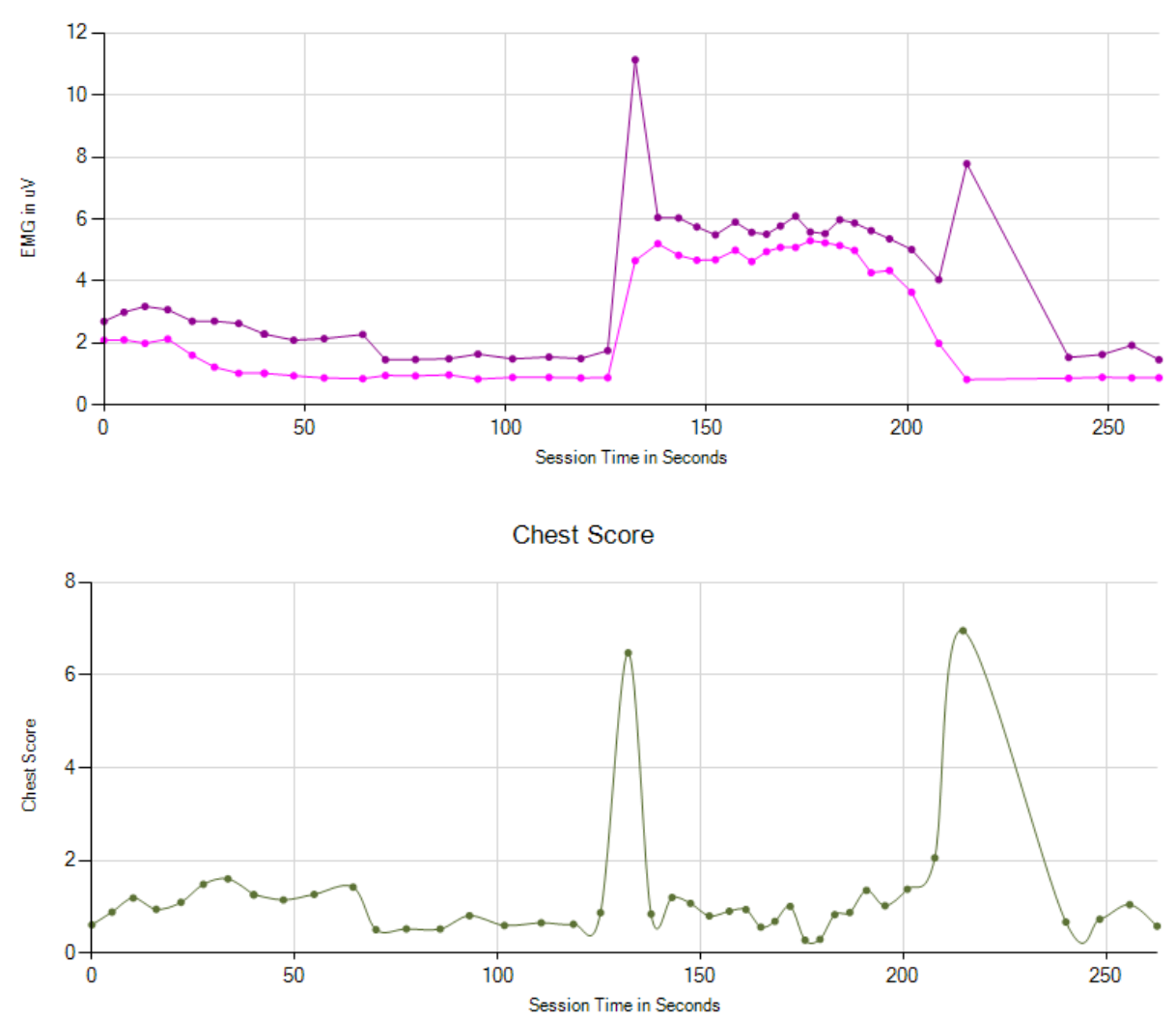

## **Breathing Summary Data**

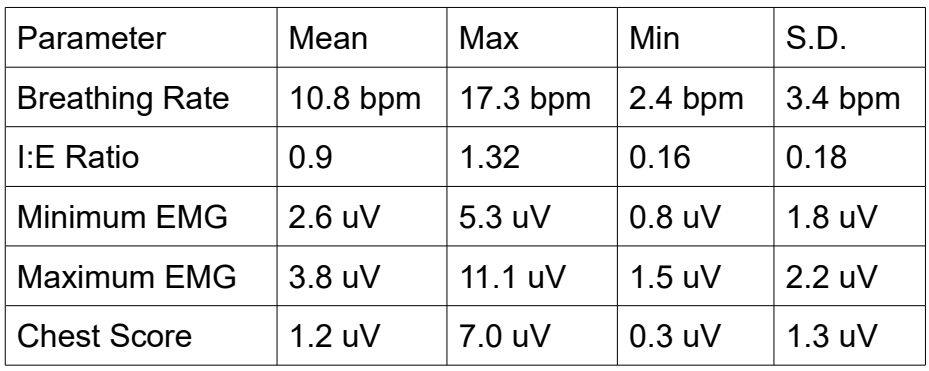

# <span id="page-16-1"></span> **6 Application Report**

An application report summarises all the sessions for the currently selected user, in charts and a table.

To generate and open an application report, click the button labelled 4 in figure 1. A dialog window opens in which you can select various options (see figure 12).

As with session reports, the software creates the application report in html format. It will be opened using your computer's default web browser, e.g. Google Chrome. (Note that a live internet connection is not needed.) The html file is saved, so you can for example email it to someone. See the Installation and Set-up Guide for details of file storage.

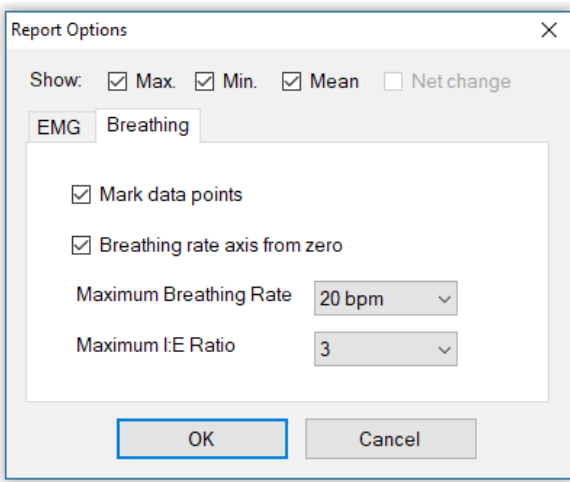

Figure 12 – Report options

## <span id="page-16-0"></span> *6.1 Report Options*

The application report options dialog is an adapted version of the session report options dialog. Many of the options are the same, and should be self-explanatory. See section 5.1 above.

As with all of the application reports in the suite, there is a chart for each of the main parameters tracked in the application – in the case of the EMG and Breathing application that means breathing rate, inhalation to exhalation ratio, minimum EMG per breath, maximum EMG per breath and chest score. For each chart you can opt for line graphs for the maximum, minimum, mean and standard deviation. The line graphs have one point per session.